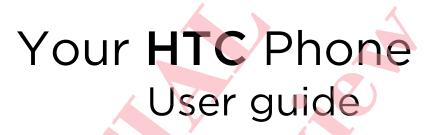

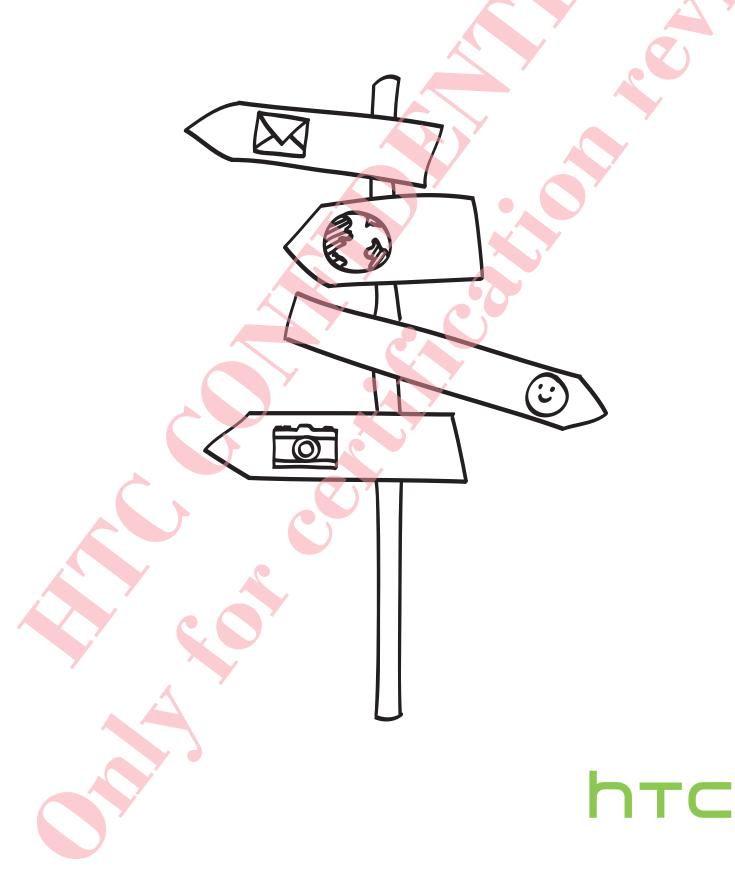

# Unboxing

### **HTC Phone**

D

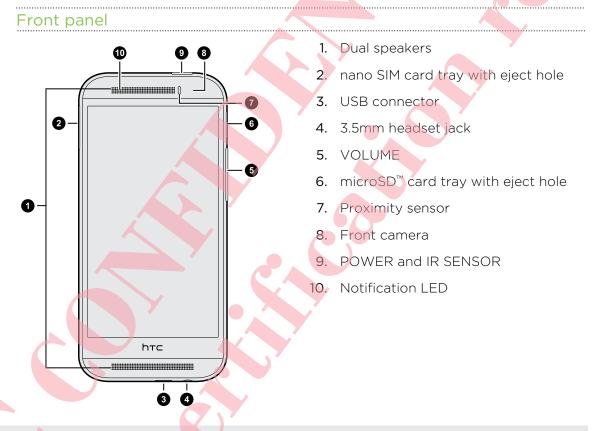

- HTC Phone is available in either a 3G-only or 3G-and-LTE version, depending on what's supported by the phone you purchased and your mobile operator. You need an LTE plan to use your operator's 4G/LTE network for voice calls and data services. Check with your operator for details.
  - If you want to use a case, please don't cover and block the proximity sensor. Purchase a case designed for HTC Phone.

#### 8 Unboxing

#### Back panel

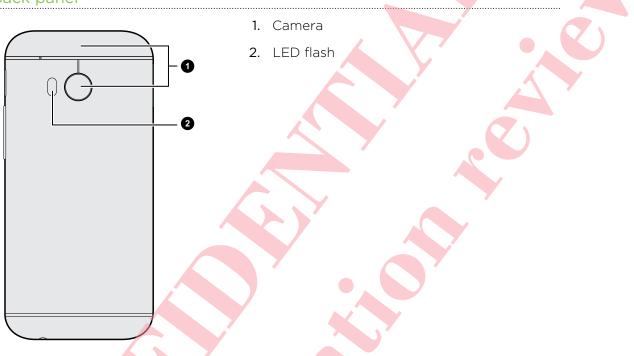

### nano SIM card

HTC Phone uses a nano SIM card. The nano SIM card contains your phone number, service details, and memory for storing phonebook contacts and/or text messages.

### Inserting the nano SIM card

Use a standard nano SIM card only. Inserting a modified card may cause the card to not fit properly or damage the card slot.

- 1. Hold the phone face up.
- 2. Insert the tip of the tray eject tool (or a small bent paperclip) into the tray eject hole next to the nano SIM card tray slot.

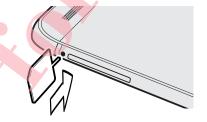

3. Push the tip all the way into the hole until the nano SIM card tray ejects.

4. Pull the nano SIM card tray out, and place the nano SIM card (contacts facing down) into the tray.

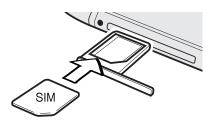

5. Insert the nano SIM card tray back into the slot.

#### Removing the nano SIM card

A Make sure to switch off HTC Phone before removing your nano SIM card.

- 1. Hold the phone face up and the top panel facing you.
- 2. Insert the tip of the tray eject tool (or a small bent paperclip) into the tray eject hole next to the nano SIM card tray slot.

3. Push the tip all the way into the hole until the nano SIM card tray ejects.

4. Pull the nano SIM card tray out, and remove the nano SIM card.

After removing the nano SIM card, make sure that you insert the empty nano SIM card tray back into the slot.

# Storage card

Use a storage card to store your photos, videos, and music.

## Inserting the microSD card

- 1. Hold the phone face up.
- 2. Insert the tip of the tray eject tool (or a small bent paperclip) into the tray eject hole next to the microSD card tray slot.

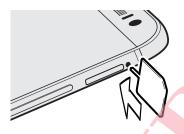

- 3. Push the tip all the way into the hole until the microSD card tray ejects.
- 4. Pull the microSD card tray out, and place the microSD card (contacts facing down) into the tray.

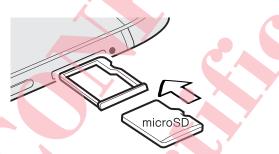

5. Insert the microSD card tray back into the slot.

### Unmounting the storage card

When you need to remove the storage card while HTC Phone is on, unmount the storage card first to prevent corrupting or damaging the files in the storage card.

- 1. Go to Settings, and then tap Storage.
- 2. Tap Unmount SD card.

11 Unboxing

### Removing the microSD card

A Make sure to unmount your microSD card before removing it.

- 1. Hold the phone face up and the top panel facing you.
- 2. Insert the tip of the tray eject tool (or a small bent paperclip) into the tray eject hole next to the microSD card tray slot.

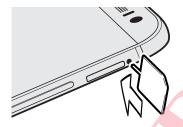

- 3. Push the tip all the way into the hole until the microSD card tray ejects.
- 4. Pull the microSD card tray out, and remove the microSD card.

After removing the microSD card, make sure that you insert the empty microSD card tray back into the slot.

# Charging the battery

hт

Before you turn on and start using HTC Phone, it is recommended that you charge the battery.

Use only the adapter and the USB cable that came with HTC Phone to charge the battery. When the battery power is too low, make sure to use the power adapter to charge, not the USB cable connection with your computer.

1. Insert the small end of the USB cable into the USB connector.

- 2. Insert the other end of the USB cable into the power adapter.
- 3. Plug in the power adapter to an electrical outlet to start charging the battery.
- As a safety precaution, the battery may stop charging to avoid overheating.
  - When you're using the Internet and charging the battery, HTC Phone may become warmer. This is normal.
  - To conserve energy, unplug the power adapter from the electrical outlet after you finish charging.

# Switching the power on or off

### Switching the power on

Press the POWER button until HTC Phone vibrates.

When you turn on HTC Phone for the first time, you'll need to set it up.

### Switching the power off

- If the display is off, press the POWER button to turn it back on. If you've set up a lock screen, you need to unlock it.
- 2. Press and hold the POWER button for a few seconds.
- 3. Tap Power off on the options menu.

# Want some quick guidance on your phone?

Check out the friendly walkthroughs and the FAQs in the Tips & Help app to learn how to use your phone.

- When you see a Tips & Help tile in HTC BlinkFeed<sup>™</sup>, just tap the tile to know more about the tip.
- To open Tips & Help from the Home screen, tap 🛄 > Tips & Help.

You can then browse by subject matter and topic. Or tap  ${\bf Q}$  , and then enter what you want to search for.

# Phone setup and transfer

## Transferring content from an Android phone

On your old Android<sup>™</sup> phone, download the HTC Transfer Tool and use it to transfer your content to your new HTC phone. The types of locally stored content on your old phone that the tool can transfer include contacts, messages, calendar events, web bookmarks, music, photos, and videos. Some settings can also be transferred.

- You need Android version 2.2 or later to use the HTC Transfer Tool on your old phone.
  - If your old phone has Android version 2.1 or an earlier version, you need to use Bluetooth transfer. For details, see Transferring contacts from your old phone through Bluetooth on page 15.
  - 1. Do one of the following:
    - If you're setting up your new HTC phone for the first time, choose to transfer content, and then select **Transfer from old phone** on the Set up phone screen.
    - Go to Settings, and then tap Get content from another phone.
  - 2. Choose whether to transfer from an old HTC Android phone or other Android phone.
  - 3. Tap Full transfer.
  - 4. Follow the steps shown on your new phone to download the HTC Transfer Tool from Google Play to your old phone, install it, and open the tool.
  - 5. When you see a PIN on your old phone, make sure the same PIN also appears on your new phone before you continue.

If the PIN code doesn't appear, this may mean that your old phone is unable to connect to your new phone. If this happens, tap **Try another transfer method** on your new phone to use Bluetooth for transferring contacts from your old phone.

- 6. On your old phone, choose the types of content you want to transfer, and then tap **Transfer**.
- 7. Wait for the transfer to finish.
- 8. Tap Done on both phones.

### Transferring content from an iPhone

If you have an iPhone, it's fast and easy to transfer your contacts, messages, and other content when you use HTC Sync Manager.

To find out how, see .

If you only need to migrate your contacts, you can also use Bluetooth transfer. For details, see Transferring contacts from your old phone through Bluetooth on page 15.

# Transferring contacts from your old phone through Bluetooth

Use Bluetooth to transfer contacts from an iPhone, a phone that has Android version 2.1 (or earlier version), or other types of phones. Depending on the capabilities of your old phone, you may be able to transfer not only contacts but also other data such as calendar events and text messages to your new HTC phone.

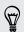

Use HTC Sync Manager to transfer more types of content from an iPhone.

- 1. Do one of the following:
  - If you're setting up your new phone for the first time, choose to transfer content, and then select Transfer from old phone on the Set up phone screen.
  - Go to Settings, and then tap Get content from another phone.
- 2. Choose whether to transfer from an Android phone, iPhone, or other phone types. If you chose to transfer from an Android phone, tap Quick transfer.
- 3. Choose your old phone's name and model.
- 4. On your old phone, turn Bluetooth on and set it to discoverable mode.
- 5. Follow the onscreen instructions on your old and new phones to pair them and start the data transfer.

# Getting contacts and other content into HTC Phone

Aside from the HTC Transfer Tool, there are other ways you can add contacts and other content to HTC Phone.

| Sync with your computer                                       | Use HTC Sync Manager to sync contacts, documents, playlists,<br>and more between HTC Phone and your computer running a<br>Windows® or Mac OS operating system. |
|---------------------------------------------------------------|----------------------------------------------------------------------------------------------------|
|                                                               | You can also use it to transfer contacts, messages, and other content from an iPhone to your computer, and then to your HTC Phone.                             |
| Google <sup>®</sup> Account                                   | Google contacts are imported to HTC Phone after you sign in to<br>your Google Account. You can also create more Google<br>contacts right from HTC Phone.       |
| Social network<br>accounts                                    | Log in to your favorite social networks to sync contact information from them.                                                                                 |
| Microsoft <sup>®</sup><br>Exchange<br>ActiveSync <sup>®</sup> | HTC Phone syncs your work contacts from the Microsoft Exchange ActiveSync Server in your workplace.                                                            |
| Phone contacts                                                | You can create contacts locally on HTC Phone, if you don't prefer to store them on your online accounts.                                                       |
| nano SIM card                                                 | Copy all your nano SIM contacts to HTC Phone.                                                                                                    |

# Transferring photos, videos, and music between your phone and computer

There are two ways you can transfer your media from or to your computer.

- Connect HTC Phone to your computer. Your computer will recognize it just like any removable USB drive, and you can copy your media between them.
- Download and use the HTC Sync Manager software on your computer. You can set it up to automatically get music, photos, and videos off HTC Phone to your computer. You can also sync playlists from your computer to the phone.

If you have an iPhone, you can even connect it and transfer camera roll photos to your computer. Then reconnect HTC Phone and copy them over.

Tired of keeping copies of your media in several places? Use online storage services to put your media in one place so you can manage them anywhere — on your computer, HTC Phone, and other mobile devices.

Go to Settings, and then tap Accounts & sync > + to check first what online storage accounts are available on HTC Phone and sign in to the one you want to use. Use the Gallery app to access media in your online storage.

### Home screen

After you've turned on and set up HTC Phone for the first time, you'll see HTC BlinkFeed.

- Customize HTC BlinkFeed to show posts from your social networks, headlines from your favorite news media, and more. For details, see.
- Swipe left and you'll discover widget panels for adding your favorite widgets, apps, and more so they're just a tap away. If you need more room for your stuff, you can add more panels. For details, see Personalizing on page 31.
- You can change the apps on the launch bar at the bottom of the Home screen. See Launch bar on page 32.

While you're in another screen or app, press  $\triangle$  to return to the last Home screen you visited.

# Getting to know your settings

Want to change the ringtone, set up a Wi-Fi<sup>®</sup> connection, or add your accounts? Do this and more in Settings.

- 1. Open Settings either from the Quick settings panel or the Apps screen.
  - With two fingers, swipe down from the status bar to open Quick settings, and then tap  $\mathbf{Q}$ .

From the Home screen, tap 🗰 to switch to the Apps screen, and then tap Settings.

2. Here are some of the basic settings you can change:

- Tap the On/Off switch next to an item such as Wi-Fi to turn it on or off. Tap the item itself to configure its settings.
- Tap **Sound** to set a ringtone, choose a sound profile, and configure incoming call sound settings.
- Tap **Personalize** to change the wallpaper, add widgets and shortcuts to the Home screen, and more.
- Tap Accounts & sync to add and sign in to your different accounts, such as email, social networks, and more.
- Tap **Security** to help secure HTC Phone, for example with a screen lock.

## Updating your phone's software

HTC Phone can check and notify you if there's a new update available. You can also choose to automatically download updates or manually check if there's an available update.

#### Enabling automatic updates

You can choose to automatically download and install software updates for HTC or mobile operator apps.

.....

- 1. Go to Settings, and then tap About.
- 2. Tap Software updates.
- 3. To save on data usage, you can choose to update through Wi-Fi only.
- 4. Choose whether to auto-download system updates, app updates, or both.

App updates are installed automatically. You'll still need to confirm when to install system software updates.

### Installing a software update

When Internet connection is on and there's a new software update available, the update notification icon 😧 appears in the status bar.

- 1. Slide the Notifications panel open, and then tap the system update notification.
- If you don't want to download the update using your data connection, select Update over Wi-Fi only.
- 3. Tap Download.
- 4. When download is complete, select Install now, and then tap OK.

After updating, HTC Phone will restart.

### Installing an application update

When Internet connection is on and there's an available update for your HTC or mobile operator apps, the update notification icon 🚱 appears in the status bar.

- Slide the Notifications panel open, and then tap the update notification. The Updates screen opens with the list of application updates to be installed.
- 2. Tap an item to view its details, and then tap  $\mathfrak{I}$ .
- 3. When you're done reviewing the updates, tap Install. You'll be asked to restart HTC Phone if needed.

### Checking for updates manually

- 1. Go to Settings, and then tap About.
- 2. Tap Software updates. HTC Phone checks if updates are available.

If you don't have Internet connection, you'll be prompted to turn on mobile data or connect to a Wi-Fi network. Once connected, tap **Check now** to check for updates.

# Getting apps from Google Play

Google Play is the place to go to find new apps for HTC Phone. Choose from a wide variety of free and paid apps ranging from productivity apps, entertainment, to games.

- A Google Wallet<sup>™</sup> payment service is required to purchase a paid app. You will be asked to confirm method of payment when you purchase an app.
- The name of the Play Store app may differ depending on your region.
- The ability to purchase apps varies by region.

### Finding and installing an app

When you install apps and use them on HTC Phone, they may require access to your personal information or access to certain functions or settings. Download and install only apps that you trust.

- Be cautious when downloading apps that have access to functions or a significant amount of your data on HTC Phone. You're responsible for the results of using downloaded apps.
  - 1. Open the Play Store app.
  - 2. Browse or search for an app.
  - When you find the app that you like, tap it and read its description and user reviews.

#### 20 Phone setup and transfer

- 4. To download or purchase the app, tap **Install** (for free apps) or the price button (for paid apps).
- 5. Tap Accept.

Apps sometimes get updated with improvements or bug fixes. To automatically download updates, after installing the app, tap Auto-update.

To open the app, go to the Apps screen and tap the app.

### Restoring apps from Google Play

Upgraded to a new phone, replaced a lost one, or performed a factory reset? Restore apps that you previously downloaded.

- 1. Open the Play Store app.
- 2. Tap 🚽 to open the slideout menu.
- 3. Tap My apps, swipe to the All tab, and then tap the app you want to restore.
- 4. Install the app.

For more details, refer to the Google Play help.

# Downloading apps from the web

You can download apps directly from websites.

- Apps downloaded from websites can be from unknown sources. To help protect HTC Phone and your personal data, we strongly recommend that you only download from websites you trust.
  - Before you can install the downloaded app, make sure that you've set HTC Phone to allow installation of third-party apps in Settings > Security > Unknown sources.
    - 1. Open the browser, and then go to the website where you can download the app you want.
  - 2. Follow the website's download instructions for the app.

After installing the app, make sure to go back to **Settings** > **Security** and clear the **Unknown sources** option.

### Uninstalling an app

If you no longer need an app that you've downloaded and installed, you can uninstall it.

Most of the preloaded apps cannot be uninstalled.

From the Apps screen, press and hold the app you want to remove, and then drag it to Uninstall.

N

P

If you purchased an app in Play Store, you can uninstall it for a refund within a limited time. To know more about the refund policy for paid apps, refer to the Google Play help.

## Matching your iPhone apps

Switching from an iPhone to HTC Phone? You can download from the Google Play many of the same apps you have on your iPhone to HTC Phone.

Enter your first step here.